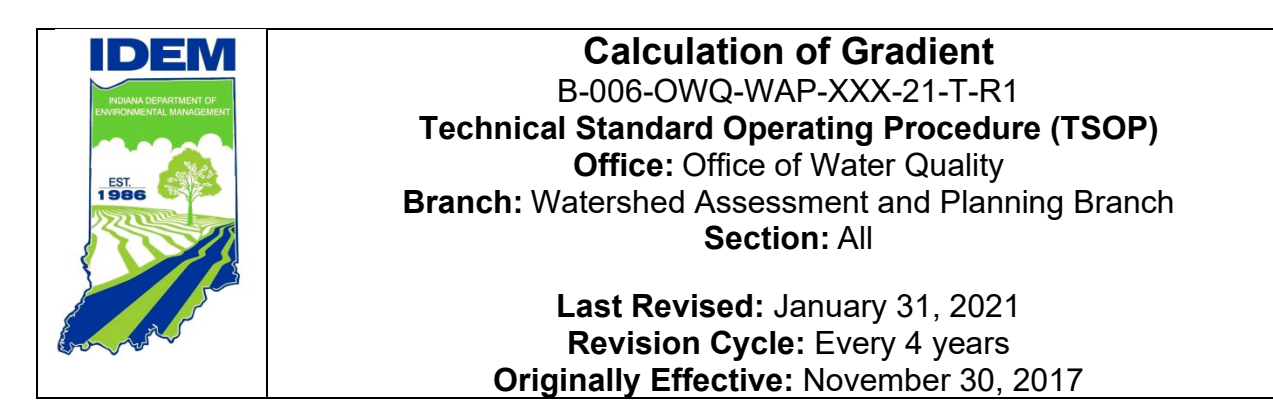

## <span id="page-0-0"></span>**Purpose (of the TSOP)**

This technical standard operating procedure (TSOP) provides instructions in using Esri's ArcGIS software to calculate gradients for sampling sites. Gradient for a stream location is the drop in elevation between topographic lines for a minimum of one square mile.

# <span id="page-0-1"></span>**This TSOP should be used by:**

This TSOP applies to agency staff in the Office of Water Quality (OWQ) Watershed Assessment and Planning Branch (WAPB) responsible for calculating gradient and performing quality control (QC) of the measurements.

**Editor**

Scott Zello-Dean

1 of 18

# <span id="page-1-0"></span>**Authorizing Signatures**

I approve and authorize this technical standard operating procedure:

 $\textit{Whichello} \rightarrow$ Michelle Ruan, Environmental Manager Date Office of Water Quality, Probabilistic Monitoring Section

 $2/9/2021$   $2/9/2021$ Kayla Werbianskyj, Environmental Manager Date Office of Water Quality, Targeted Monitoring Section

 $\bigcup$ tucey  $\alpha'$   $\bigcup$ ona $\alpha'$ 

Stacey Sobat, Section Chief  $\hbox{\small\it D}$  at  $\hbox{\small\it D}$  Date Office of Water Quality, Probabilistic Monitoring Section

Kristen Arnold, Section Chief **Date** Date Office of Water Quality, Technical and Logistical Services Section

2/9/2021  $\sqrt{2/9/2021}$ Marylou Renshaw, Branch Chief Date Office of Water Quality, Watershed Assessment and Planning Branch

This technical standard operating procedure is consistent with agency requirements.

 $_{\text{bulk}}$   $_{\text{z}}$   $_{\text{z}}$  $\overline{$ Quality Assurance Staff $^{\circ}$ 

Office of Program Support

10 Feb 2021

2/9/2021

2/9/2021

2/9/2021

2/9/2021

 $\dot{\mathcal{L}}$ 

#### **Table of Contents**

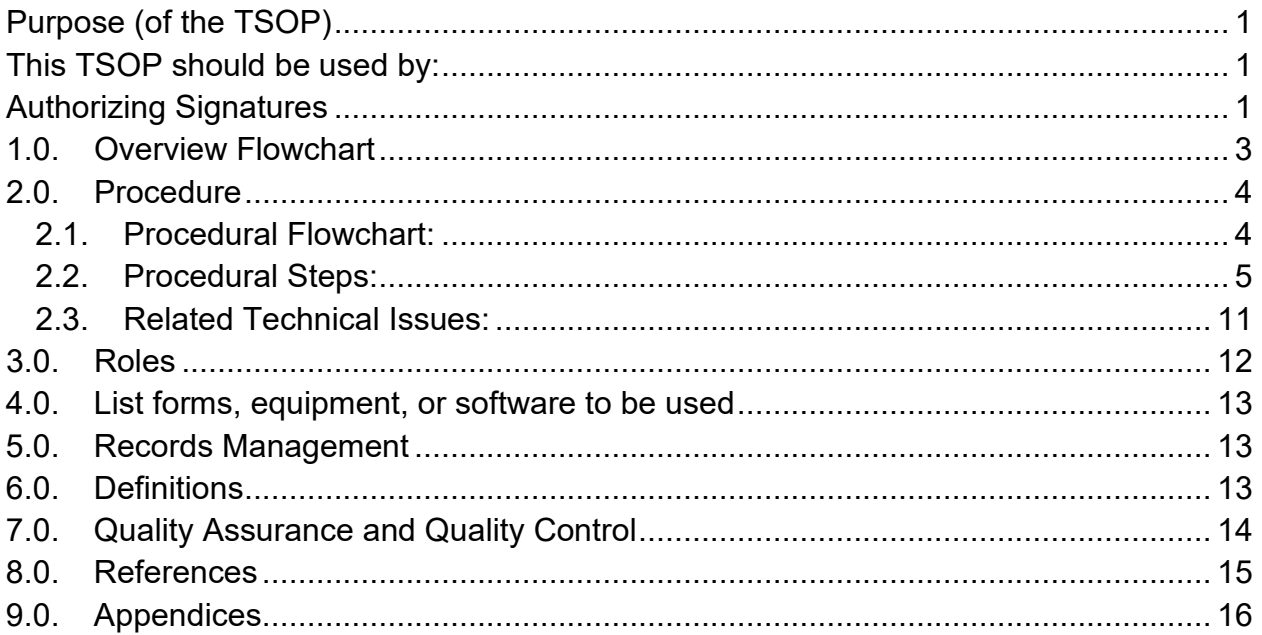

### <span id="page-3-0"></span>**1.0. Overview Flowchart**

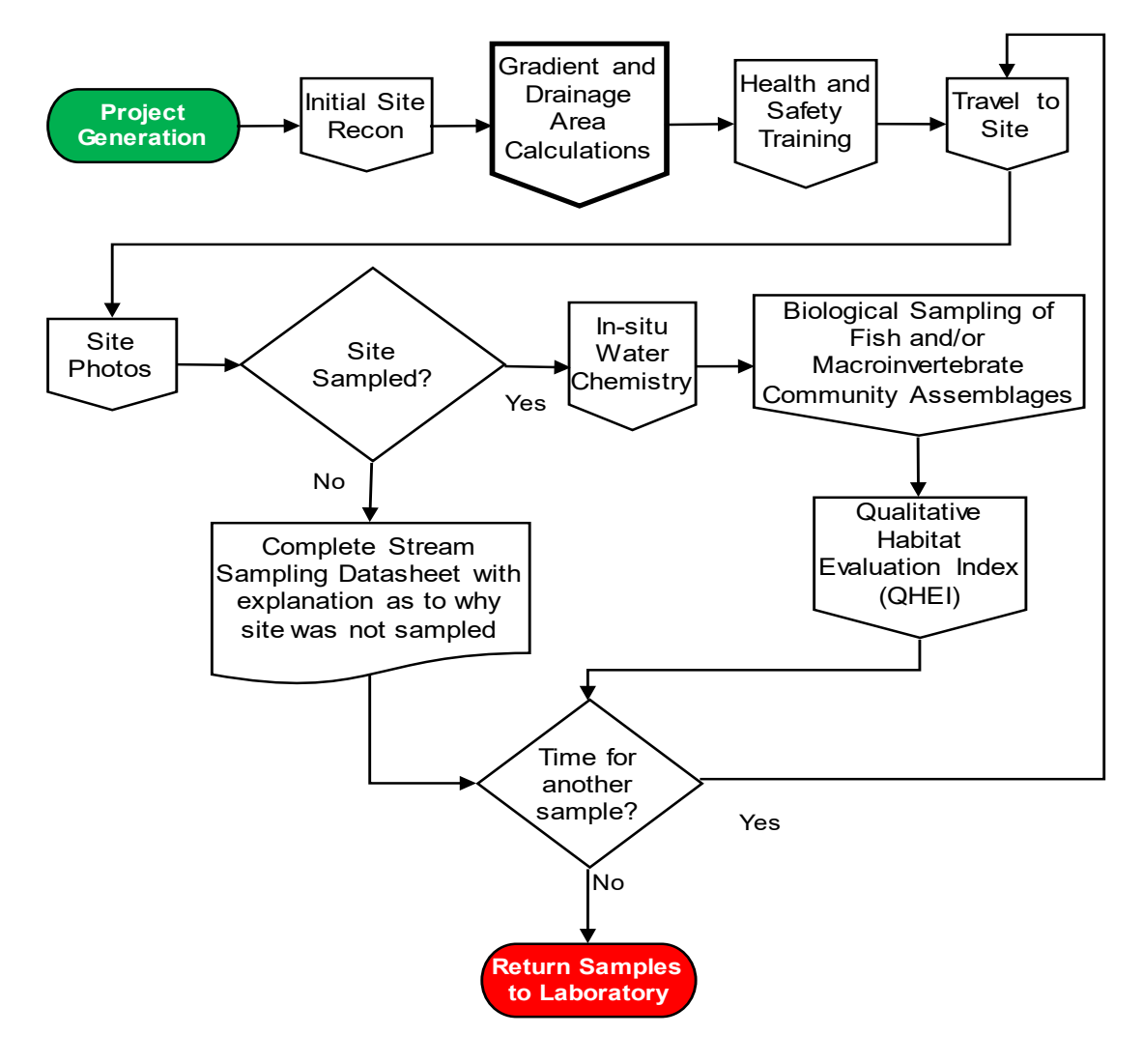

### <span id="page-4-1"></span><span id="page-4-0"></span>**2.0. Procedure**

#### **2.1. Procedural Flowchart:**

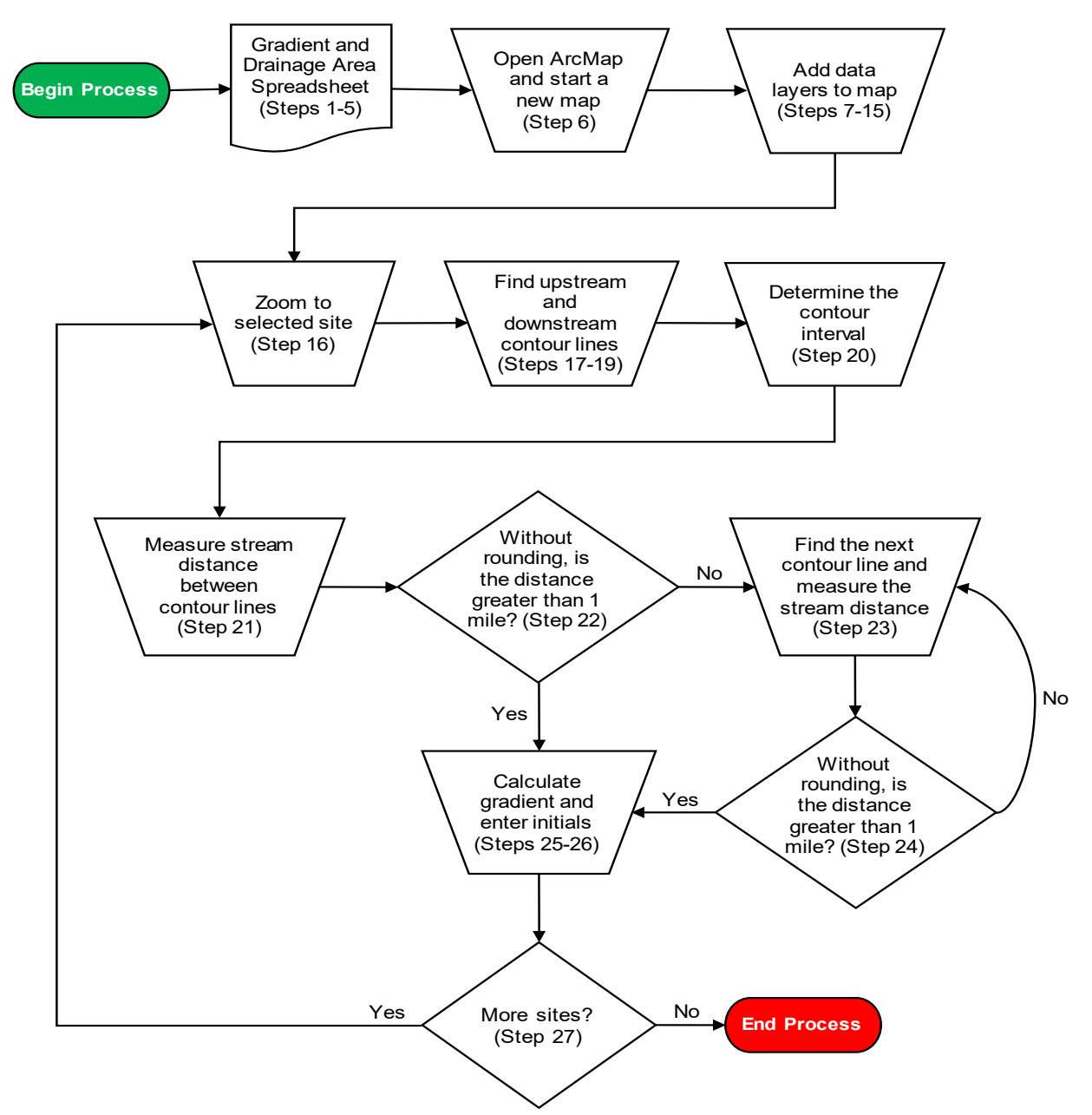

#### <span id="page-5-0"></span>**2.2. Procedural Steps:**

Step 1. A WAPB staff completes all steps. Query the following site data from the Assessment Information Management System (AIMS) database: Latitude, Longitude, L-Site, Stream Name, Description, Site Number, Easting, and Northing. Save the unaltered queried data using a filename which includes the year and sampling basin, such as 2019OhioRiverBasin\_GradientDrainageArea\_GIS.

> **Note:** Check with other staff to determine whether this document was previously created, to prevent duplicating an existing file.

Step 2. Create a new Microsoft Excel spreadsheet with the column headers Latitude, Longitude, L-Site, Stream Name, Description, and Site Number for sites approved through site reconnaissance (Appendix A). Save the file in the project folder on the shared drive using a filename which includes the year and sampling basin, such as 2019 Ohio River Basin Gradient and Drainage Area.

> **Note:** The spreadsheet created to record drainage area (mi2) values is the same spreadsheet used to record gradient values. Check with other staff to determine whether this document was created previously to prevent duplicating an existing file.

- Step 3. Add columns for Gradient, Gradient QC, Gradient QC2, Drainage Area (mi<sup>2</sup>), Drainage Area QC, and Drainage Area QC 2. Directly underneath the list of sites, add a row for Initial/Date. A staff filling in the Gradient and QC columns, initials and dates the completed columns in the Initial/Date cell below the last calculation. Each set of columns should include three different initials.
- Step 4. In the same spreadsheet, add columns for Site Number, Distance (mi), U/S elevation, D/S elevation, Gradient (ft/mi), and Pattern below the columns created in Step 2 and Step 3. Next, copy and paste the information from the Site Number column created in Step 2 into the Site Number column added in this step (Appendix B).

**Note:** This step is not necessary to calculate Drainage Area  $(m<sup>2</sup>)$ . If a spreadsheet to record drainage area  $(m<sup>2</sup>)$  was already created, these columns may need to be added.

Step 5. Copy and paste the columns added in Step 4 next to those same columns. Copy and paste twice, with a single column separating

each new set of columns. In the row above the three sets of columns, label the set of columns Gradient Calculations, Gradient QC, and Gradient QC2. The sets of columns will be used to help calculate gradients.

- Step 6. Open ArcMap and start a blank map.
- Step 7. Add USGS National Map base map to the map from Step 6. Click File on the top dropdown menu. Click Add Data. Then click Add Basemap, Scroll down, click USGS National Map, then click Add (Figure 1).

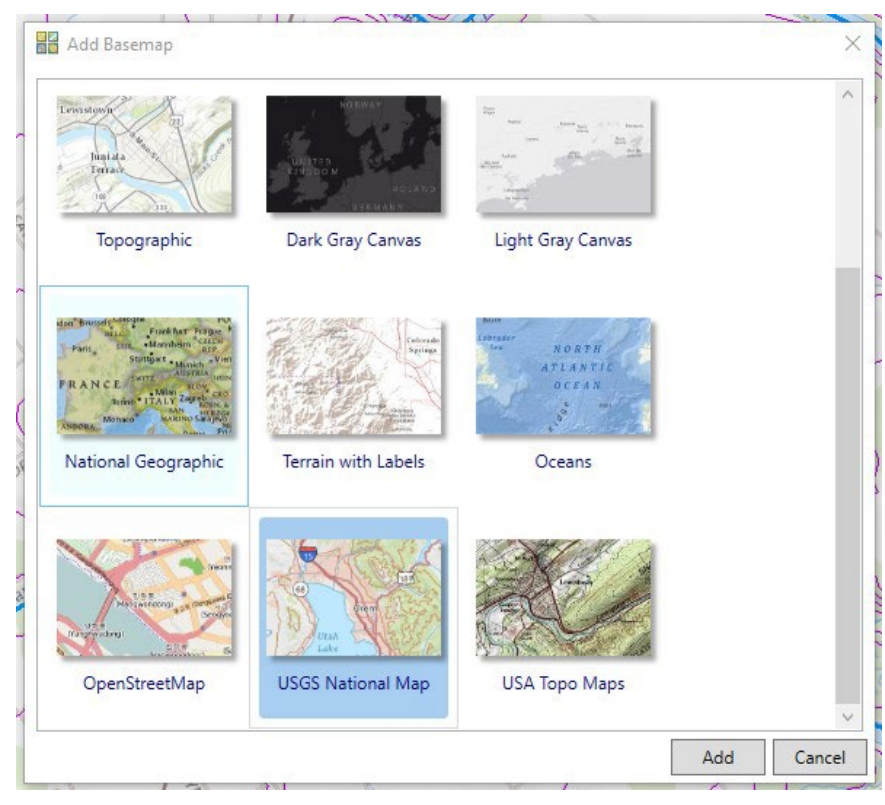

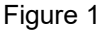

Step 8. In the Table of Contents, right click on the base map layer then click Ungroup.

> **Note:** Ungrouping the base map layer changes the layer name from USGS National Map to USGSTopo.

Step 9. Add a folder connection to the project folder on the shared drive. Adding can be done by clicking the Connect To Folder icon **in** in the Catalog menu. Find and select the project folder location in the menu and click OK. The project folder location will now appear in the Catalog menu under Folder Locations (Figure 2).

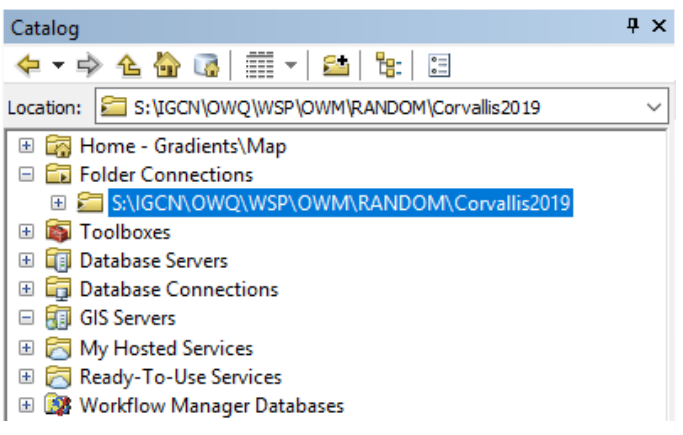

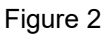

Step 10. Add the sites layer by selecting the spreadsheet created in Step

1. Right click and hover over Create Feature Class. Next click From XY Table, which displays the sites as points. In the From XY Table window, specify Easting for the X Field and Northing for the Y Field. Make sure the NAD 1983 UTM Zone 16N coordinate system has been assigned.

Next, click on the folder icon in the Output section of the pop up. Save the new shapefile using a filename which includes the year and sampling basin, such as

2019OhioRiverBasin\_ApprovedSites. Click OK. Drag the newly created shapefile into the Table of Contents to display the approved sites on the map.

**Notes:** Check with other staff to determine whether this layer was previously created to prevent recreating an existing file.

Step 11. Two additional layers which can be added – a hydrography layer, such as GIO.NHD HighRes Streams USGS IN, and a layer displaying contour lines in vector form, GIO.CONTOURS\_24K\_USGS\_IN (Figure 3). The GIO.CONTOURS\_24K\_USGS\_IN layer uses digital line graphs (DLGs) to represent contour lines, which are created from downloading, projecting, and combining several data sets from the United States Geological Survey (USGS). This is helpful in areas where contour lines are not easily distinguishable nor labeled with elevation values, because using the Identify tool on vector data pulls up the attribute information associated with a feature.

> **Note:** Filenames may have changed from the time this TSOP was written.

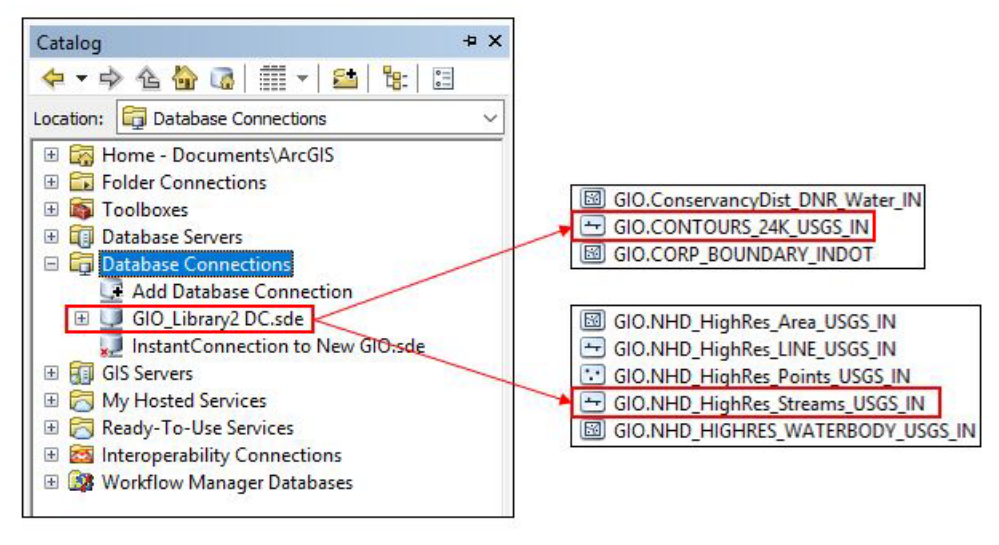

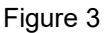

Step 12. Add a new File Geodatabase in the project folder on the shared drive. Do this by right clicking the project folder, clicking New, and then clicking File Geodatabase. Name the new file geodatabase using a filename which includes the year and sampling basin, such as 2019OhioRiverBasin\_Contours.

> **Note:** Check with other staff to determine whether this file geodatabase was created previously to prevent recreating an existing file geodatabase.

Step 13. Add a new Feature Class to the file geodatabase created in Step 12. Do this by right clicking the file geodatabase, clicking New, and then clicking Feature Class. This Feature Class will be used to add markers next to each contour used to calculate gradient. Name the new Feature Class using a filename which includes your initials and description, such as ABC\_Contours. For Type select Point Features from the dropdown menu (Figure 4).

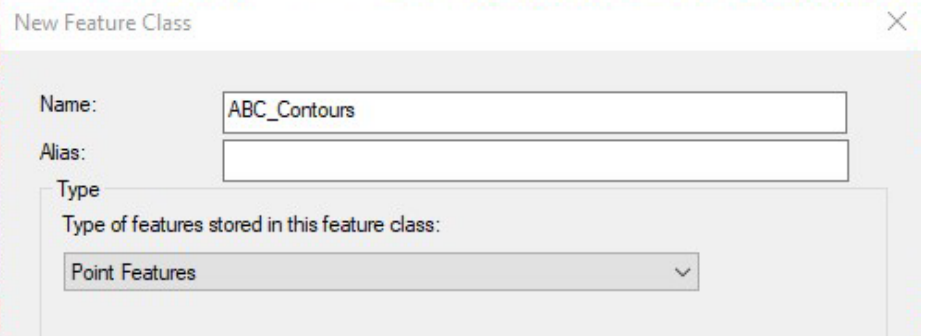

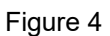

Step 14. Click Next. Make sure the NAD 1983 UTM Zone 16N coordinate system has been assigned. Click Next three times. In the Field

Name column type Label in the cell underneath SHAPE. In the Data Type column select Text from the drop-down menu (Figure 5). Click Finish.

| <b>Field Name</b> | Data Type | ٨            |
|-------------------|-----------|--------------|
| <b>OBJECTID</b>   | Object ID |              |
| <b>SHAPE</b>      | Geometry  |              |
| Label             | Text      | $\checkmark$ |
|                   |           |              |
|                   |           |              |
|                   |           |              |
|                   |           |              |
|                   |           |              |
|                   |           |              |
|                   |           |              |
|                   |           |              |

Figure 5

- Step 15. Save the map document using a filename which includes the year and sampling basin, such as 2019 Ohio River Basin Gradient Calculations Map so recreation of the map is not required if gradient calculations are not completed in one sitting.
- Step 16. Open the attribute table of the sites layer and select a site; this will highlight the site's row in the table. Then use the Pan To Selected button at the top of the attribute table window to navigate to the selected site.
- Step 17. Use the scroll wheel on the mouse or the Zoom In button on the toolbar to get a closer look at the contour lines, which are shown in brown on the USGSTopo base map layer. Pan for the contour line upstream and downstream of the site. For tributaries which join a larger stream, continue to look for the downstream contour line on the larger stream.
- Step 18. At each contour line used to calculate gradient, add a contour marker. To add a contour marker, click Editor on the Editor toolbar and click Start Editing. In the pop-up box, select the Feature Class created in Step 13. Then click the Create Features button **on** the Editor toolbar. The Create Features sidebar will appear. Click next to the contour on the map to place the contour marker.
- Step 19. In the attribute table, label the contour marker created in Step 18 with a name which includes the Site Number, contour location in

relation to site (upstream (US) or downstream (DS)), and contour number. For example, the second contour marker downstream of site 9 would be labeled 9 DS2.

**Note:** The attribute table for the feature class created in Step 13 may not be open. To open the attribute table, right click the name of the contour marker feature class in the Layers sidebar. Then click Open Attribute Table.

- Step 20. Determine the contour interval. Contour lines are usually 10-foot intervals but some areas are flat, like the Kankakee watershed, which may have 5-foot intervals. If utilizing the GIO.CONTOURS\_24K\_USGS\_IN layer, use the Identify tool to help with contour intervals.
- Step 21. Zoom in to an extent where tracing along the stream is easily performed. Use the Measure tool (Section 2.3.E Troubleshooting if the Measure Tool is grayed out) to quantify the stream length (**not straight-line distance**) between the two contour lines in miles. Left click once to start and use as many points as deemed necessary to trace the stream from the first contour line upstream of the site to the first contour line downstream of the site. Double click to end the line. The distance will be displayed in the Measure window.
- Step 22. Without rounding, is the distance greater than 1 mile? If yes, proceed to Step 25. If no, continue to Step 23.
- Step 23. Follow the pattern of 1 upstream then 1 downstream; 2 upstream then 1 downstream; 2 upstream then 2 downstream; 3 upstream then 2 downstream; 3 upstream then 3 downstream; etc. For example, if the distance from one contour line upstream of the site to one contour line downstream of the site is already measured, find the next contour line upstream of the site and measure the distance from two contour lines upstream of the site to one contour line downstream of the site. Always measure to the next contour line upstream before measuring to the next contour line downstream. The only exception to this rule is when the flowline ends upstream, then measure from one contour line upstream of the site to two contour lines downstream of the site.
- Step 24. Without rounding, is the distance greater than 1 mile? If yes, proceed to Step 25. If no, return to Step 23 and continue to the next part of the pattern.
- Step 25. Enter the stream length, upstream elevation, downstream elevation, and pattern in the appropriate column. Calculate gradient as the change in elevation of the contour lines in feet (also known as the contour interval) divided by the distance in stream miles. The units for gradient are feet per mile. Enter this number into the spreadsheet cell corresponding to the site number and round to three decimal places.
- Step 26. Repeat Steps 16 through 25 for the remaining sites. Once gradient calculations are completed, see Section 7.0 QA/QC procedures listed in of this TSOP to complete the spreadsheet.
- Step 27. Enter your initials and the date the gradient calculations were completed in the appropriate Completed by column. Each sampling site should have three different initials.

#### <span id="page-11-0"></span>**2.3. Related Technical Issues:**

A. Health and Safety Warnings:

Not applicable. This procedure does not involve travel or field work. All steps are to be completed in an office setting at a computer workstation.

#### B. Cautions:

- Be sure to save often to avoid loss of work.
- Enter initials in the appropriate column after calculations are completed.
- To ensure the proper contour intervals are used, always check the contour intervals (5-foot or 10-foot) for the area's gradient being calculated.
- Make sure the unit of distance is in miles when using the Measure tool.
- Use as many points as necessary to capture the turns and bends of a stream to obtain a fairly accurate distance.
- Follow the methodology discussed in Steps 21 through 24. Going further upstream before preceding downstream matters because the upstream environment influences the site while the downstream does not.
- Only perform gradient calculations on sites with confirmed coordinates. Latitude and longitude can change following GPS verification and can result in incorrect gradient calculations.
- C. Interferences: Not applicable.
- D. Calibration:

Not applicable.

- E. Troubleshooting:
	- If data connections are not currently established to the Geographic Information Office (GIO) library and other servers on the computer used, visit [Indiana Department of Environmental Management](https://ingov.sharepoint.com/sites/IDEMPortal/gis/GIS%20Users/Forms/AllItems.aspx)  [\(IDEM\) GIS](https://ingov.sharepoint.com/sites/IDEMPortal/gis/GIS%20Users/Forms/AllItems.aspx) Resources for setup instructions.
	- If the Measure Tool is unavailable for selection, the units may be unknown. Right click on the Layers header in the Table of Contents and select Properties. This will open the Data Frame Properties window. In the General Tab, ensure Units have been assigned and if not, use the Map and Display dropdown menus to select the appropriate units. This should enable the Measure Tool.
	- If uncertain about the calculated gradient value, visually compare with the spacing of the contour lines. A larger value represents a steep slope, which means contour lines are closer together. A smaller value represents a gentle slope, which means contour lines are further apart. Recalculate gradient if needed.
	- If on Step 23 and looking to measure to the next contour line upstream but the tributary ends, move to the next part of the pattern. Measure the distance from one contour line upstream of the site to two contour lines downstream of the site.
	- If looking for a contour line downstream of a site and the tributary flows into a larger stream, continue to look for the downstream contour line on the larger stream.
	- For further assistance, seek help from experienced full-time WAPB staff.

### <span id="page-12-0"></span>**3.0. Roles**

#### **3.1. Responsibilities:**

- A. WAPB staff
	- 1. Reviews and follows this TSOP.
	- 2. Prepares the Gradient and Drainage Area Spreadsheet.
	- 3. For Gradient QC Round 2 assigned staff, will discuss value discrepancies with staff who performed calculations and finalize which gradient calculations to enter in AIMS.

#### **3.2. Training requirements:**

- A. Microsoft Excel
	- 1. WAPB staff
- B. Esri ArcGIS
- 1. WAPB staff
- C. AIMS database management
	- 1. WAPB staff

### <span id="page-13-0"></span>**4.0. List forms, equipment, or software to be used**

#### **4.1. Forms**

A. Project Gradient and Drainage Area Spreadsheet

#### **4.2. Equipment:**

A. Computer workstation

#### **4.3. Software:**

- A. Internet capabilities
- B. Esri ArcGIS
- C. AIMS database

### <span id="page-13-1"></span>**5.0. Records Management**

Information recorded in each Gradient and Drainage Area Spreadsheet is entered into the AIMS database. The Gradient and Drainage Area Spreadsheet is stored electronically in the project folder on the shared drive.

### <span id="page-13-2"></span>**6.0. Definitions**

- **6.1.** "Agency staff" Any employee or representative of Indiana Department of Environmental Management (IDEM) including regular employees, temporary employees, contractors, and interns.
- **6.2.** "Assessment Information Management System database (AIMS database)" – Indiana Department of Environmental Management (IDEM) database containing information related to water chemistry; aquatic habitat; macroinvertebrate, fish, and, algae communities; fish tissue analyses; sediments; and *E. coli* bacteria data collected by agency staff from watershed sampling events.
- **6.3.** "Attribute" Nonspatial information about a geographic feature in GIS, usually stored in a table and linked to the feature by a unique identifier. For example, attributes of a river might include its name, length, and sediment load at a gauging station.
- **6.4.** "Contour interval" The difference in elevation between adjacent contour lines.
- **6.5.** "Contour line" A line on a map which connects points of equal elevation based on a vertical datum, usually sea level.
- **6.6.** "Data connection" In ArcCatalog, a mechanism used to access remote file systems and shared databases.
- **6.7.** "Digital line graphs (DLGs)" Digital vector representations of cartographic information derived from USGS maps and related sources.
- **6.8.** "Elevation" The vertical distance of a point or object above or below a reference surface or datum (generally mean sea level).
- **6.9.** "Gradient" The ratio of drop in elevation of a stream per unit of horizontal distance.
- **6.10.** "Hydrography" The measurement and description of water features and related land areas for the purposes of safe navigation.
- **6.11.** "L-Site" A unique site ID generated by the AIMS database for each sampling site, and linked with location information (stream name, description, latitude, longitude, county, HUC12, HUC14, etc.,).
- **6.12.** "Quality control" The overall system of technical activities which measures the attributes and performance of a process, item, or service against defined standards to verify they meet the stated requirements established by the customer; operational techniques and activities used to fulfill requirements for quality. In other words, QC involves measuring the "thing produced" against a standard to ensure the product's quality meets the identified need.
- **6.13.** "Raster data model" A representation of the world as a surface divided into a regular grid of cells. Raster models are useful for storing data which varies continuously, as in an aerial photography, satellite image, a surface of chemical concentrations, or an elevation surface.
- **6.14.** "Reconnaissance" Obtaining information about a site through visual observations and investigating routes to safely access the site, as well as gathering property owner information and access permission.
- **6.15.** "Site number" The designated program area specific numeral given to an environmental location of interest.
- **6.16.** "Technical standard operating procedure (TSOP)" A standard operating procedure involving environmental data generation, manipulation, or compilation of an analytical process.
- **6.17.** "Tributary" A smaller river or stream which flows into a larger river or stream. Usually, a number of smaller tributaries merge to form a river.
- **6.18.** "Vector data model" A representation of the world using points, lines, and polygons. Vector models are useful for storing data which has discrete boundaries, such as country borders, land parcels, and streets.

### <span id="page-14-0"></span>**7.0. Quality Assurance and Quality Control**

New WAPB staff review this TSOP prior to calculating gradients. Before entering data into the AIMS database perform quality checks. Assign a WAPB staff to perform Gradient QC Round 1 by going through Steps 3 to 23 of Section 2.2. After QC Round 1 has been completed, calculate the relative percent difference (RPD) between the first and second calculation. The RPD between the first and second calculation should be less than or equal to 10%. RPD is calculated as follows:

$$
RPD = \left(\frac{|S-D|}{(S+D)/2}\right) \times 100
$$

Where:

S = the first calculation

 $D =$  the second calculation

If the RPD is greater than 10%, a third WAPB staff experienced in determining gradient with Esri ArcGIS performs Gradient QC Round 2 by going through Steps 3 to 23 of Section 2.2. Once the RPD calculation between two staff is less than or equal to 10%, average the two calculations for entry into AIMS. If the RPD between all three measurements is >10%, the staff will discuss the measurements to determine the possible reasons for the discrepancies and agree on a final gradient value.

When all discrepancies are resolved and gradient values are finalized, enter the data into the AIMS database. Following data entry, perform two rounds of quality control on the database entries to ensure proper reflection of the Gradient and Drainage Area Spreadsheet. As necessary, perform additional rounds of quality control. When quality control on the database entries is complete, the data is available for use in other work products.

### <span id="page-15-0"></span>**8.0. References**

#### **8.1. USGS**

- A. [Digital Line Graphs \(DLGs\)](https://www.usgs.gov/centers/eros/science/usgs-eros-archive-digital-line-graphs-dlgs-large-scale?qt-science_center_objects=0#qt-science_center_objects)
- B. [Topographic Map Symbols](https://pubs.usgs.gov/gip/TopographicMapSymbols/topomapsymbols.pdf)
- C. [Water Science Glossary of Terms](https://water.usgs.gov/edu/dictionary.html)

### **8.2. Other Guidance**

- A. [Esri GIS Dictionary](http://support.esri.com/en/other-resources/gis-dictionary/)
- B. See pages 5-6 of [WAPB GIS Class](file://state.in.us/file1/IDEM/Shared/IGCN/OWQ/WSP/OWM/GIS) document. Wood, J.E. 2016. WAPB GIS Class. Technical and Logistical Services Section, Watershed Assessment and Planning Branch, Office of Water Quality, Indiana Department of Environmental Management, Indianapolis, Indiana.

# **9.0. Appendices**

### Appendix A – Example of a Gradient and Drainage Area Spreadsheet

<span id="page-16-0"></span>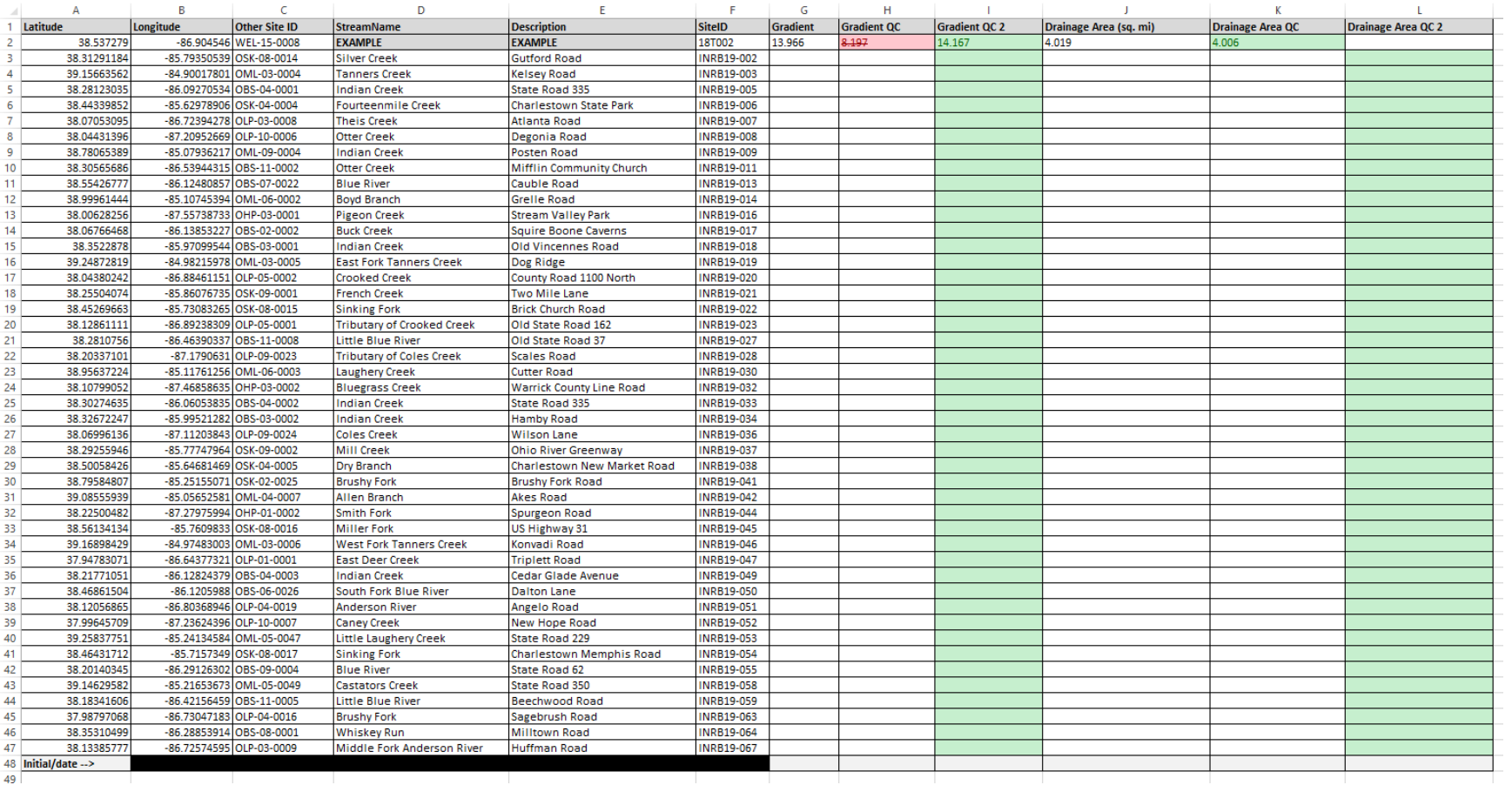

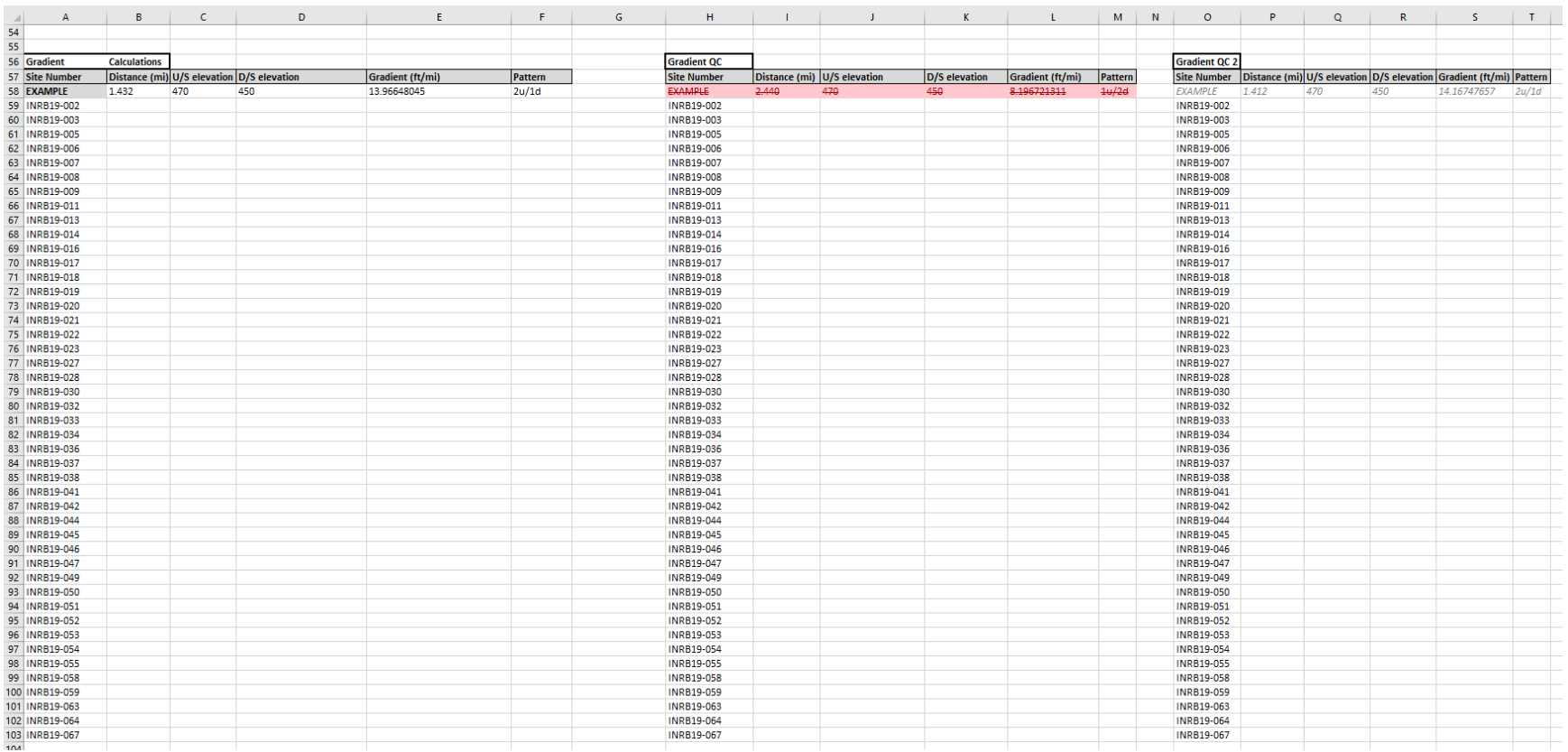

### Appendix B – Example of a Gradient and Drainage Area Spreadsheet